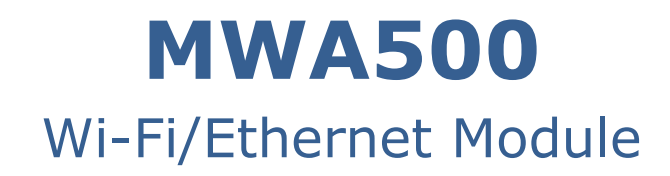

# For the Hunter-Pro Series and Captain 8 Intruder Alarm Systems

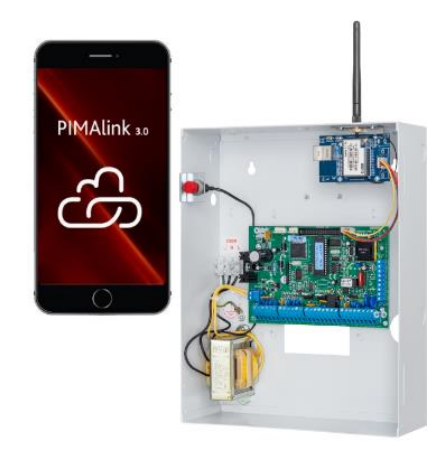

# **Installation Guide**

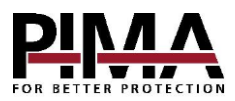

#### Table of contents

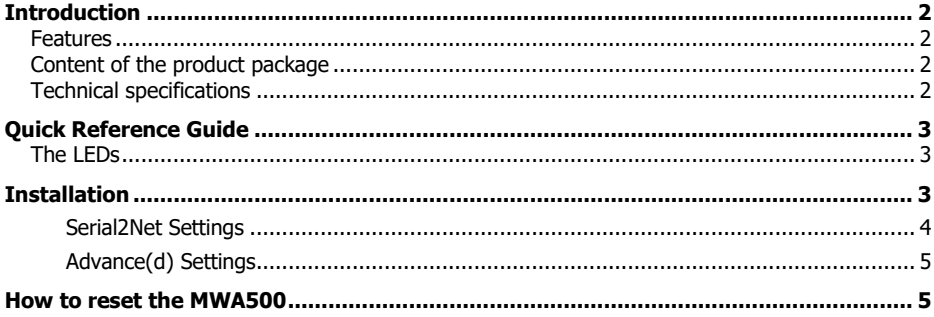

# <span id="page-1-0"></span>**Introduction**

This guide will help you through the installation and configuration of the MWA500 wi-fi and Ethernet module. It allows users of the Hunter-Pro Series and Captain 8 intruder alarm systems, to use the *PIMAlink 3.0* app and cloud service.

The MWA500 is configured through a web browser.

#### <span id="page-1-1"></span>Features

- Multiple Wi-fi standards support
- Ethernet connection
- Mounted in the enclosure of the control panel
- Easy web browser configuration

### <span id="page-1-2"></span>Content of the product package

• MWA500 module, mounted on a bracket. • Antenna • Screws • This quide

#### <span id="page-1-3"></span>Technical specifications

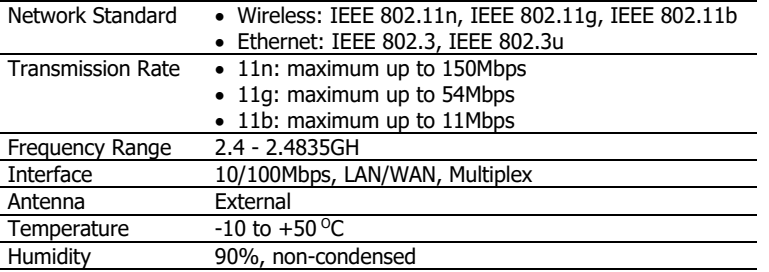

# <span id="page-2-0"></span>**Quick Reference Guide**

## <span id="page-2-1"></span>The LEDs

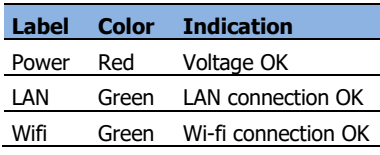

<span id="page-2-3"></span>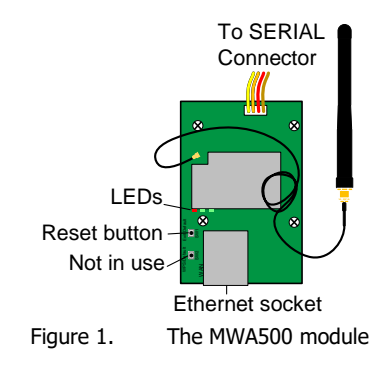

# <span id="page-2-2"></span>**Installation**

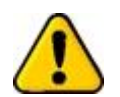

- *Disconnect the control panel from AC and battery power prior to installation.*
- *Beware not to touch the antenna's wire connecter.*
- 1. Pass the antenna through the hole on the top side of the control panel's enclosure, from inside out, and fasten the module with the two supplied screws. If a radio transmitter or a cellular module are installed, break one of the knockouts.
- 2. Connect the wire harness between the module and the SERIAL (J4) connector on the control panel.
- 3. Connect the control panel to power. The LEDs on the MWA500 module should turn on.

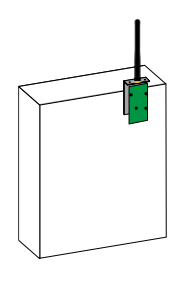

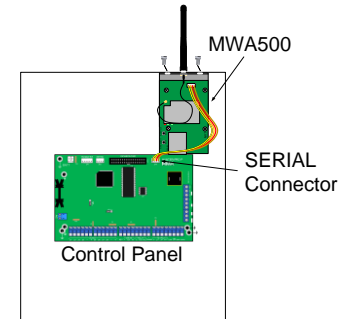

Figure 2. Mounting diagram

- 4. Select the wi-fi network icon on your PC/laptop's desktop tray, to view the list of the available wi-fi modules.
- 5. Select HI-LINK\_XXXX. If HI-LINK is not on the list, make sure the module is up and running. If it is, the signal may be not strong enough.
- 6. Enter 12345678 in the PIN code field and select Connect.
- 7. Open a web browser, type the IP address 192.168.16.254 (the module's default address) and press *Enter*, to open the module's interface.
- 8. In the login window that opens up, enter *admin* as username and as password, and select Sign in.

#### <span id="page-3-0"></span>Serial2Net Settings

1. Select Serial2Net Settings on the left pane and set the parameters, described in the table below.

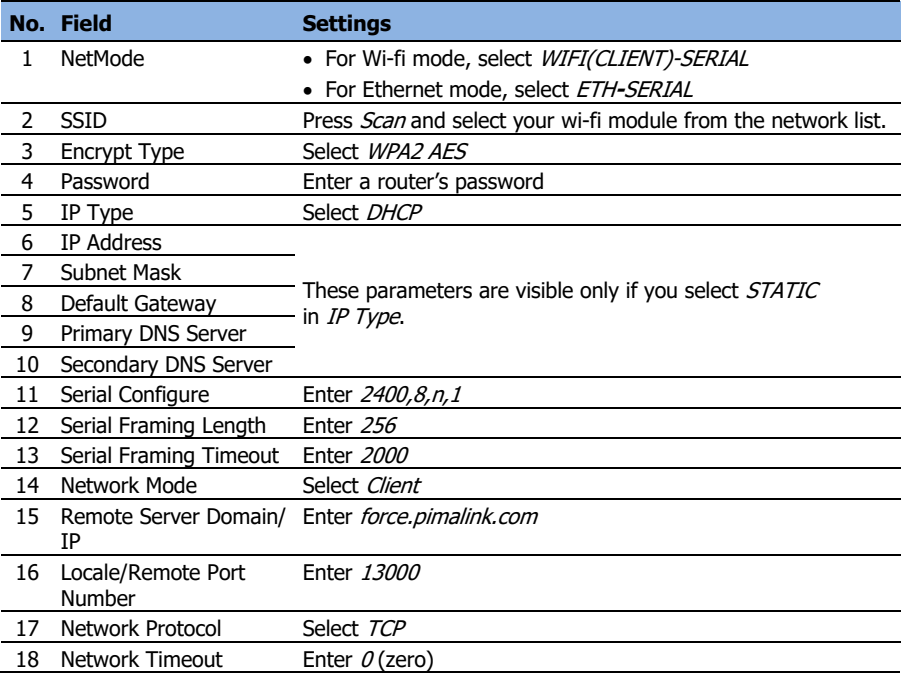

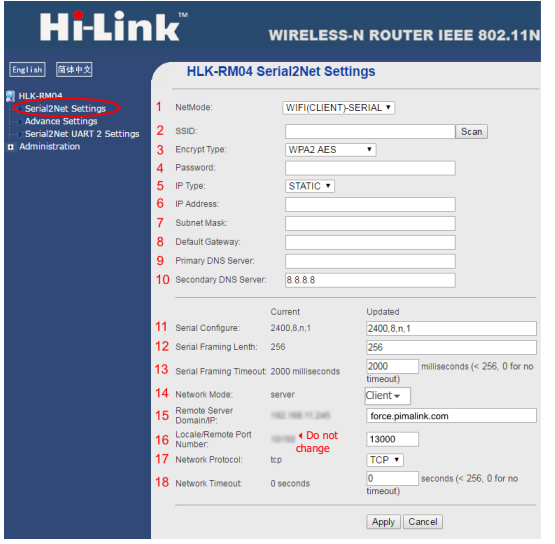

2. Press Apply to save and reboot the module, and wait for the screen to refresh.

#### <span id="page-4-0"></span>Advance(d) Settings

- 1. Select Advance Settings on the left pane.
- 2. Select *Disable* in *TCP Client Auto Check*, press *Apply*, and wait for the screen to refresh.

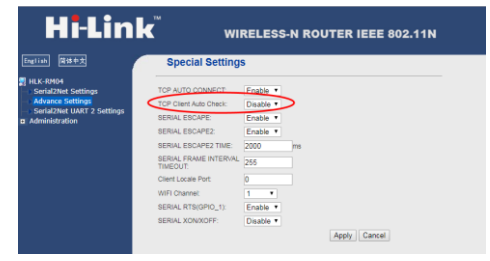

## <span id="page-4-1"></span>**How to reset the MWA500**

To reset the module to factory default settings, follow the next steps.

- 1. While the module is connected to power, press and hold the Reset button (see [Figure 1](#page-2-3)) for 10 sec.
- 2. Wait two seconds.
- 3. Press and hold the Reset button again and wait for the two green LEDs to extinguish. The module will now be reset.

#### MWA500 Module Installation Guide

#### Limited support notice:

Due to the diverse mix of networks, we are not able to offer support on routers, modems, switches or any other network/internet related devices or services.

Our support for internet or network related features, that are not directly related to the product are limited.

The following must be completed before calling our support team with network/internet related features:

- 1. Your network/internet must be configured and working
- 2. IP address and port number for the product must be pre- configured on the network
- 3. Also, have the following information available: default Gateway, Subnet mask, port numbers and all other network information

#### Limited Warranty

PIMA Electronic Systems Ltd. does not represent that its product may not be compromised and/or circumvented, or that the Product will prevent any death, personal and/or bodily injury and/or damage to property resulting from burglary, robbery, fire or otherwise, or that the Product will in all cases provide adequate warning or protection. The User understands that a properly installed and maintained equipment may only reduce the risk of events such as burglary, robbery, and fire without warning, but it is not insurance or a guarantee that such will not occur or that there will be no death, personal damage and/or damage to property as a result.

Read this guide in its entirety before attempting to program or operate your system. Should you misunderstand any part of this guide, please contact the supplier or installer of this system.

Copyright © 2020 PIMA Electronic Systems Ltd. All rights reserved. E&OE

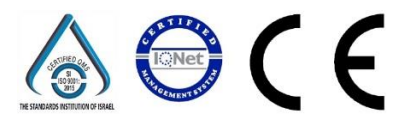

PIMA Electronic Systems Ltd. [www.pima-alarms.com](http://www.pima-alarms.com/) 5 Hatzoref Street, Holon 5885633, Israel. Tel: +972.3.6506414 Fax: +972.3.5500442 Email: [support@pima-alarms.com](mailto:support@pima-alarms.com)

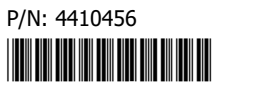

Revision: B4, XX en, Oct 2022